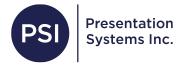

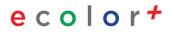

# **Printing Certificates**

## Loading the Paper

\*Certificate roll is 11in wide

Slide your roll of certificate paper on the spool until it is against the right end cap.

Slide the left end cap all the way down the spool so it is flush against the roll of paper and secure the lock.

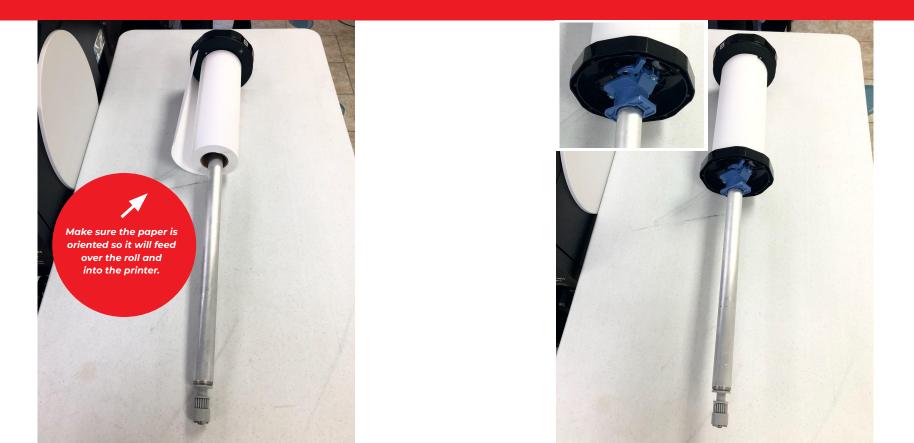

Slide the spool into the printer. Make sure the gray lever on the right hand side is towards you before you begin to load the paper.

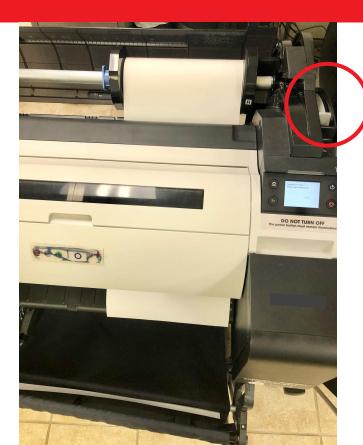

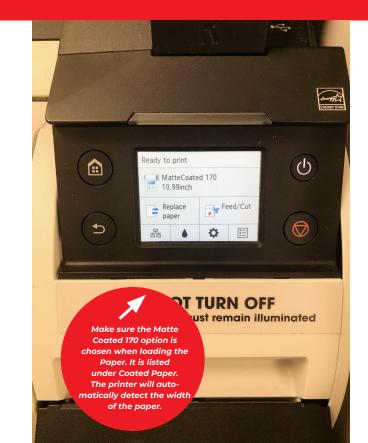

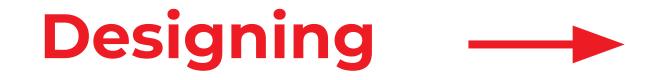

\*Click and customize the elements on the template

Once the paper is loaded, open Poster Artist on your laptop. Go to the template category titled Education- Certificates (you can find this with Step 1 selected, clicking the Category drop down menu, and choosing the category)

Choose the Certificate template that you would like from the thumbnails by double clicking. The template you chose will open up on the art board and you will now be able to edit it.

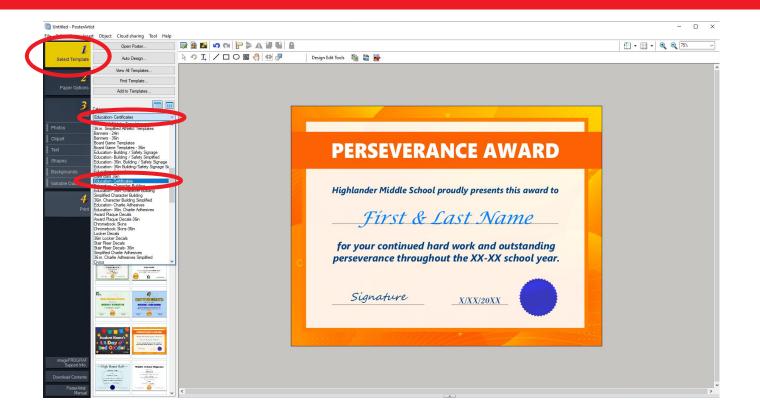

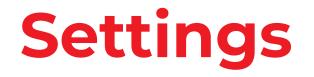

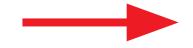

\*Make sure all of the correct settings are selected

Before printing your certificates, Select <u>Step 2 Paper Options</u>. Make sure the page size is <u>8.5x11</u>, <u>Matte Coated</u> <u>Paper 170gsm</u> is chosen, <u>Enlarged/Reduced Printing</u> is checked off, and <u>Fit in Printable Area</u> is selected.

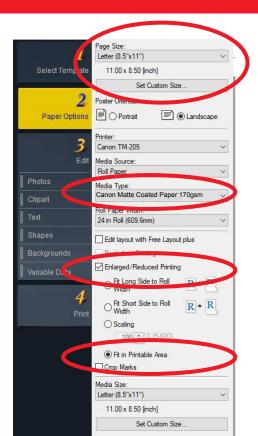

A message will pop up stating that the settings do not match up. That is okay just click Yes to continue printing. \*You can skip this step if you are not importing a spreadsheet of information

To import the information (names, dates, etc.) from your Excel file, Go to <u>Step 3</u> <u>Edit</u> in Poster Artist, Click <u>Variable Data</u>, and then <u>Connect to</u>. From here you will select your file.

|   | · · · · · · · · · · · · · · · · · · · | Connect to                                                  |  |
|---|---------------------------------------|-------------------------------------------------------------|--|
|   | Select Template                       | Disconnect Data                                             |  |
| 4 |                                       | Connected to:<br>No Data Connection                         |  |
|   | Z<br>Paper Option                     | Connected Data;                                             |  |
|   | 3<br>Ed                               | Text alignment:<br>Left or Top<br>Center<br>Right or Bottom |  |
|   | Photos                                | Text format:                                                |  |
|   | Clipart                               | i carionia.                                                 |  |
|   | Text                                  | Ambient Light Settings<br>Ambient Light Field:              |  |
|   | Shapes                                | ~                                                           |  |
|   | Backgrounds                           | Ambient Light Setting Name:                                 |  |
|   | Variable Data                         | Filter Records                                              |  |
|   | 4                                     | Selected Records: 0                                         |  |
|   | Prir                                  | Record Number:                                              |  |

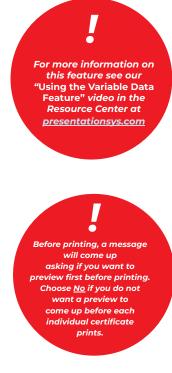

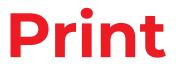

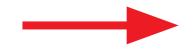

\*Check how the first certificate prints out before printing multiples

#### Go to Step 4 and choose print.

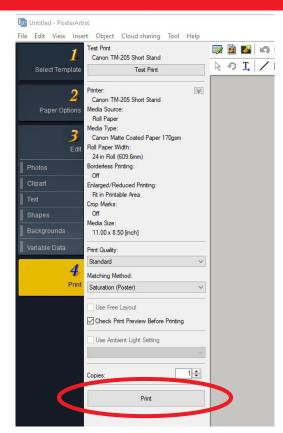

It is OK that the Roll Paper width is listed as 24in. A message will come up stating the settings don't match with the printer, click OK and print anyway.

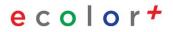

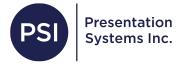

### **Thank You!**

### For questions call us at 800-244-6381 or email dana@presentationsys.com